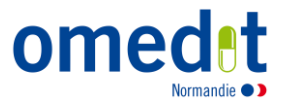

# Guide d'accès à la formation « Gestion des risques Erreurs médicamenteuses » Formation non DPC

### *Accès à la plateforme collaborative*

## **1. Avant de commencer…**

L'accès à la plateforme collaborative nécessite un poste informatique avec clavier et connexion internet, a minima via ADSL.

Il est fortement recommandé d'utiliser l'un des navigateurs suivants pour accéder à la formation : Chrome, Mozilla, Safari ou Internet Explorer.

Certains pare feux peuvent bloquer l'accès à la formation. Nous vous invitons, dans ce cas, à contacter le responsable informatique de votre structure.

## **2. Accès à la plateforme collaborative**

Se rendre sur :<https://elearnes.app-esante.fr/login/index.php?authCAS=NOCAS>

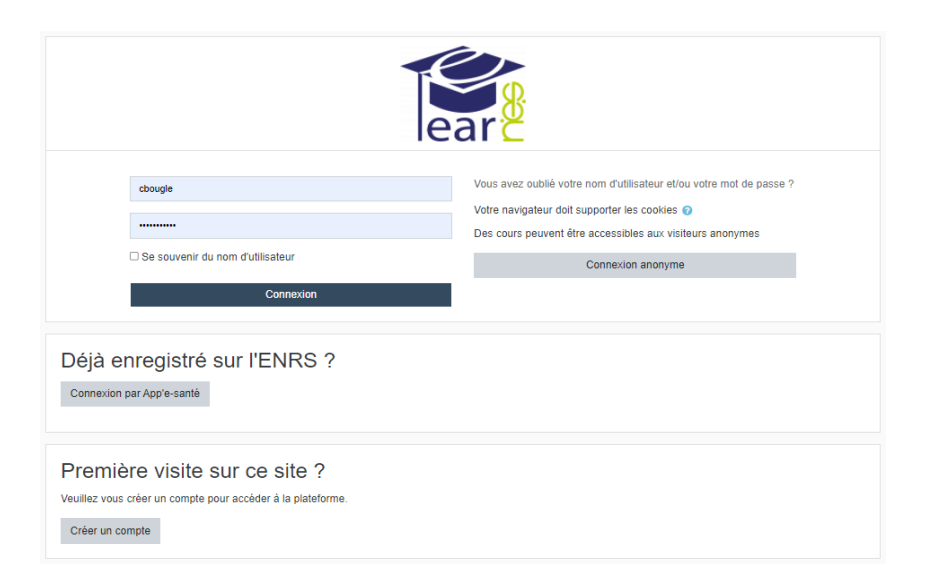

Ou sur le site internet de l'OMéDIT [\(www.omedit-normandie.fr\)](http://www.omedit-normandie.fr/), dans la rubrique «Accès plateforme collaborative »

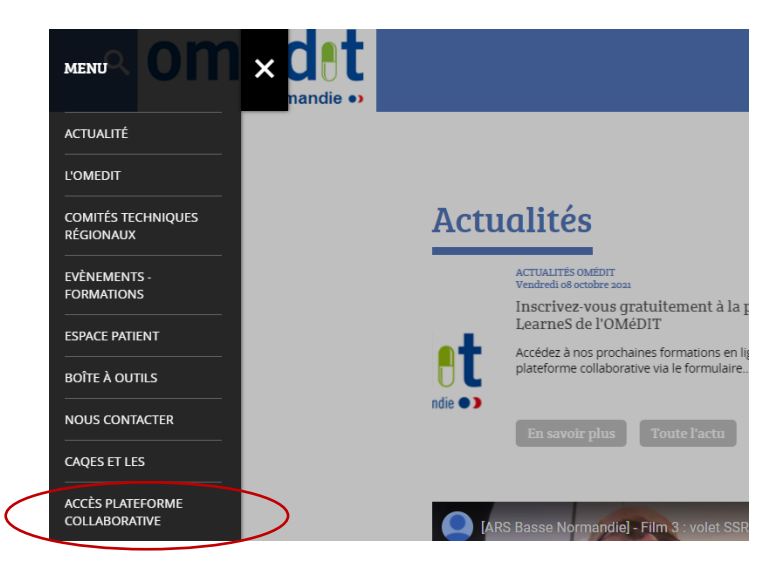

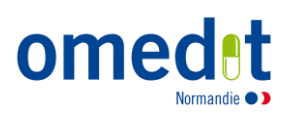

Renseigner le nom d'utilisateur et le mot de passe qui vous ont été communiqués, puis cliquez sur « Connexion »

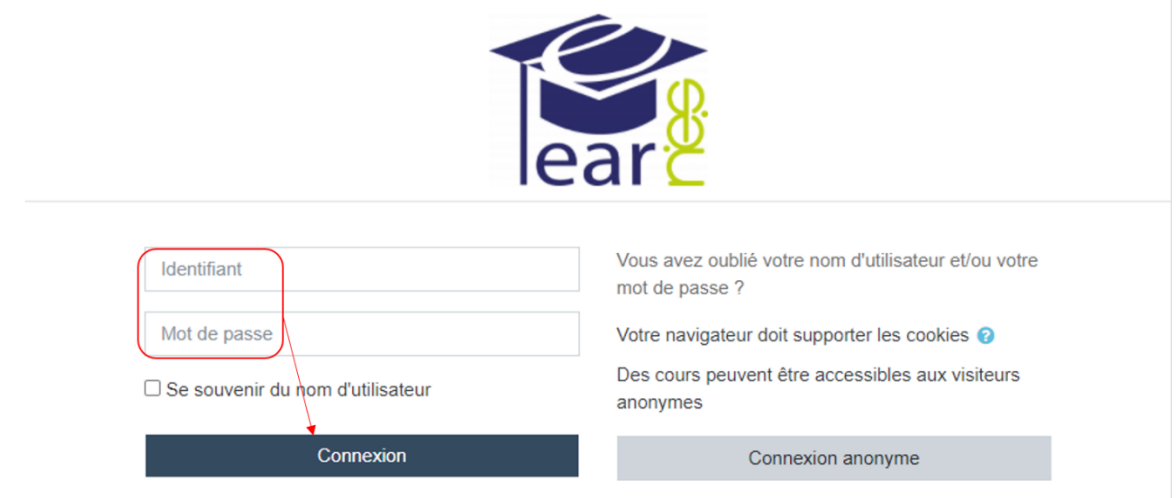

Si vous ne connaissez plus votre identifiant ou mot de passe, cliquer sur « Vous avez oublié votre [nom d'utilisateur et/ou votre mot de passe](https://elearnes.app-esante.fr/login/forgot_password.php) ? »

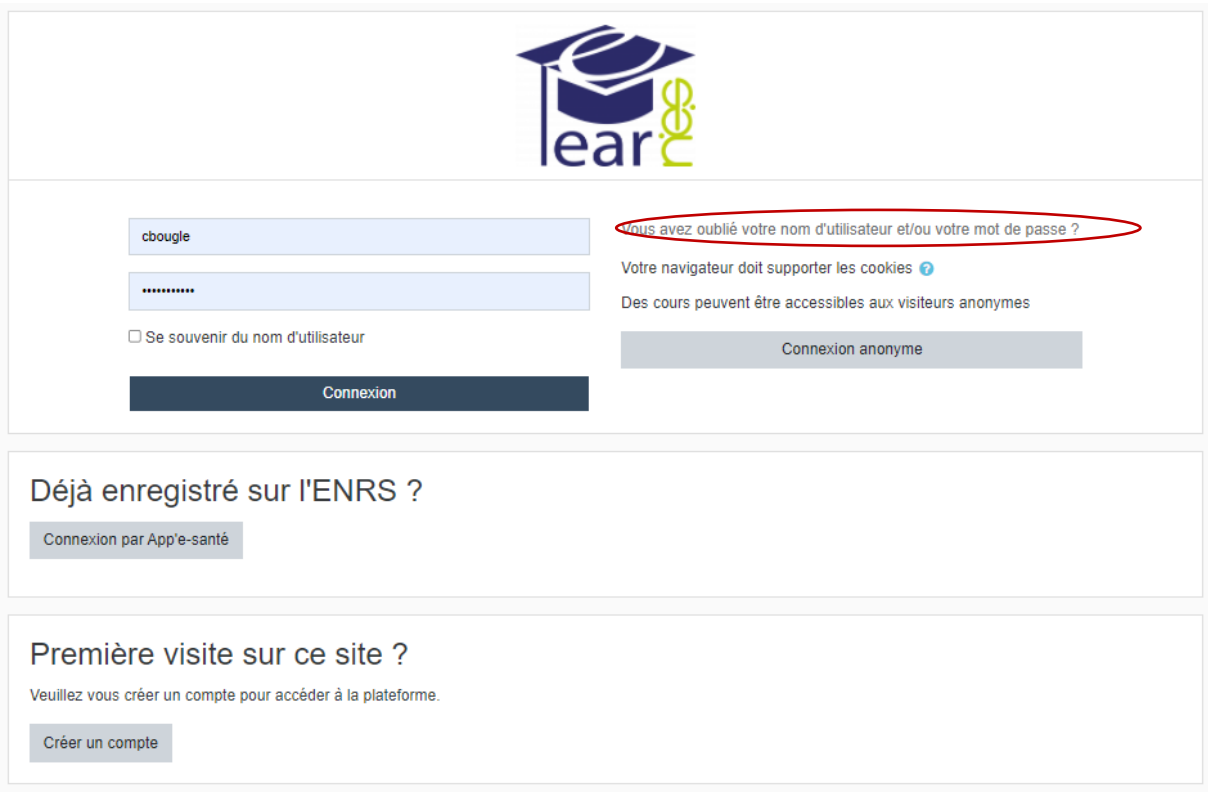

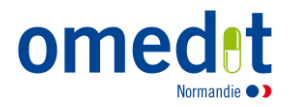

### Choisir l'entité OMéDIT Normandie

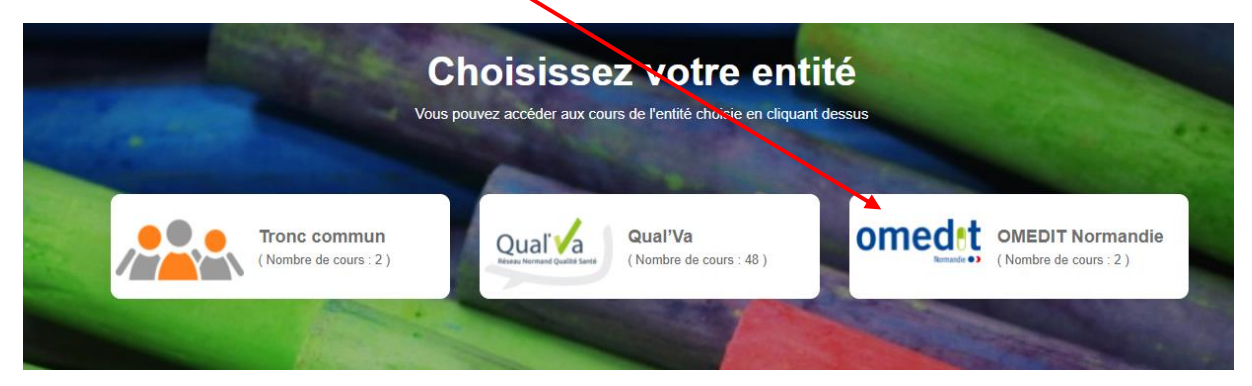

Sur la page d'accueil de l'entité OMéDIT, se rendre à la rubrique « Formation Erreur médicamenteuse OMéDIT »

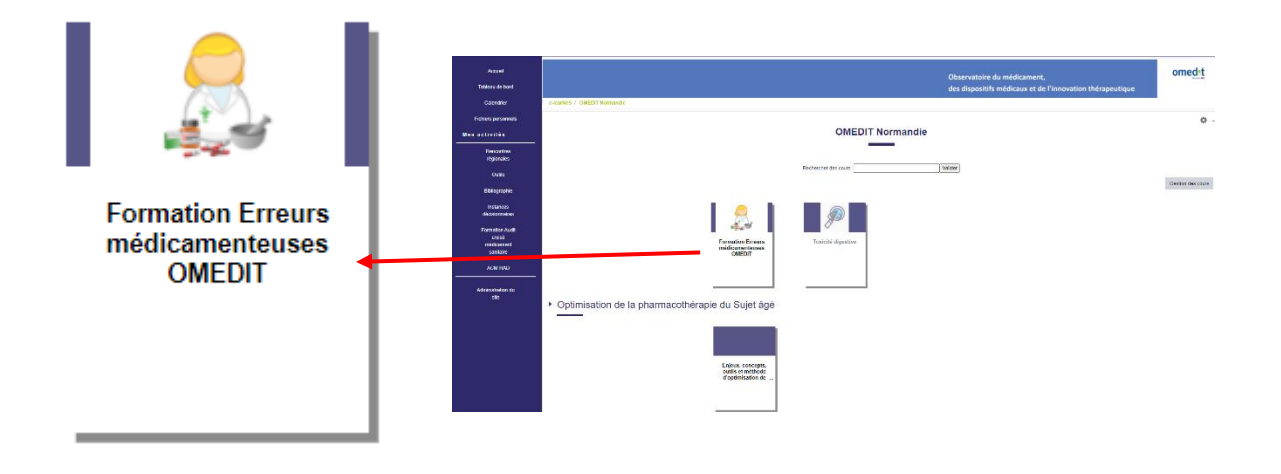

**Les étapes indispensables pour valider le e-learning sont repérables à l'aide du logo**

## **J'accède au programme de formation**

 $\Rightarrow$  Pour accéder au document souhaité, cliquer sur son intitulé.

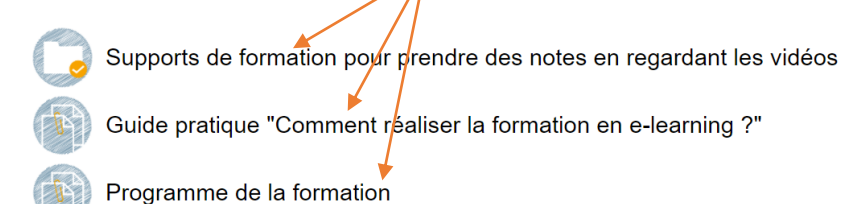

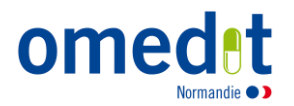

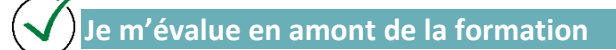

#### **Evaluation des connaissances :**

 $\Rightarrow$  **Cliquer sur « Evaluation des connaissances en amont de la formation » et remplir le questionnaire** 

#### Evaluation en amont de la formation

Afin d'évaluer l'acquisition des connaissances et des compétences, nous vous proposons de répondre en ligne aux deux questionnaires cidessous

Leur remplissage est indispensable pour accéder aux modules de formation.  $\mathbf{r}$ 

Evaluation des connaissances en amont de la formation

**Je visionne les modules de formation**

 $\Rightarrow$  Pour accéder au module souhaité, cliquer sur son intitulé. 4 vidéos sont à visionner pour cette formation (le temps nécessaire est indiqué).

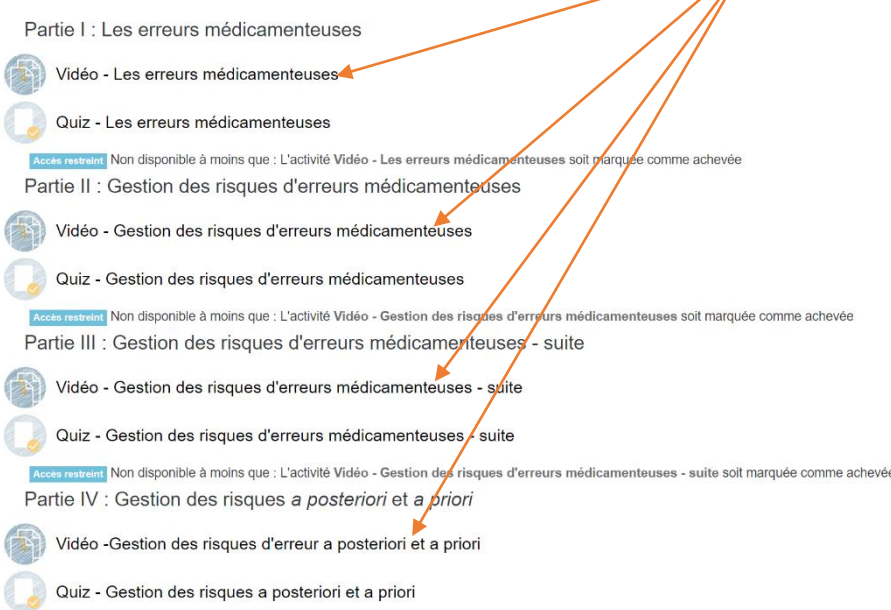

 $\Rightarrow$  Les supports de formation sont à votre disposition, si vous souhaitez prendre des notes en regardant les vidéos :

Supports de formation pour prendre des notes en regardant les vidéos

## Evaluation en amont de la formation

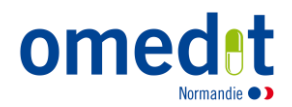

### **Je complète les quiz après chaque vidéo**

 $\Rightarrow$  Je clique sur les quiz puis réponds aux questions posées

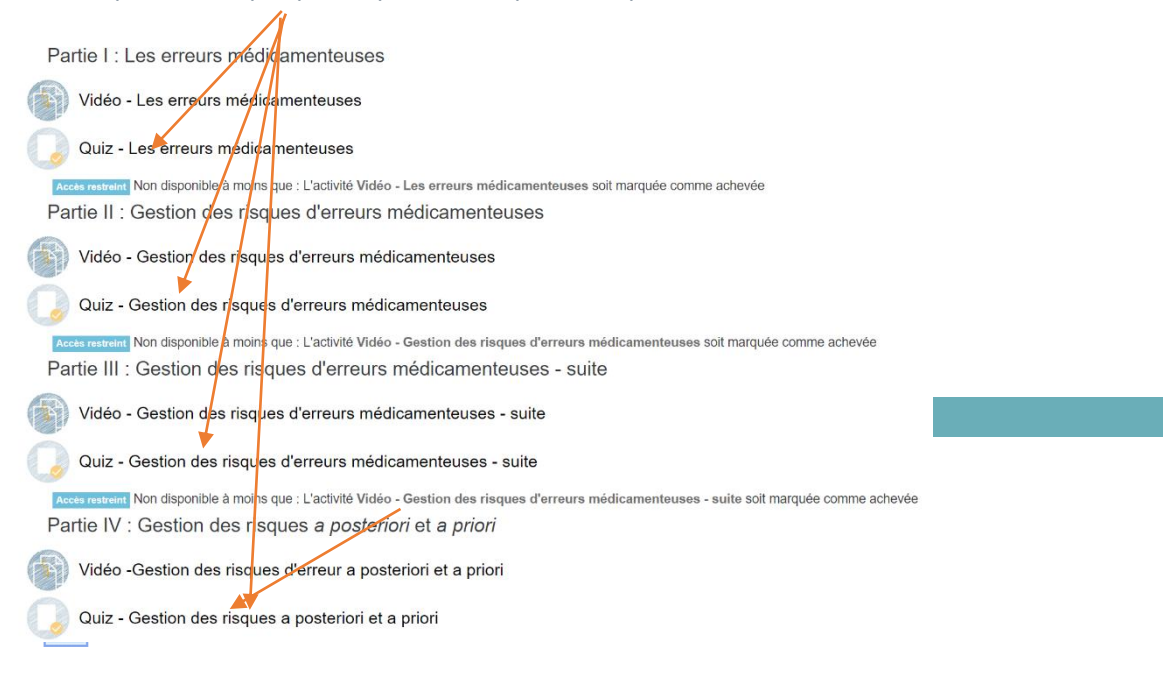

## **Je prépare la partie « pratique »**

 $\Rightarrow$  Avant la session, j'imprime les documents du dossier « Supports de formation – à imprimer en amont de l'atelier » et je prends connaissance des référentiels.

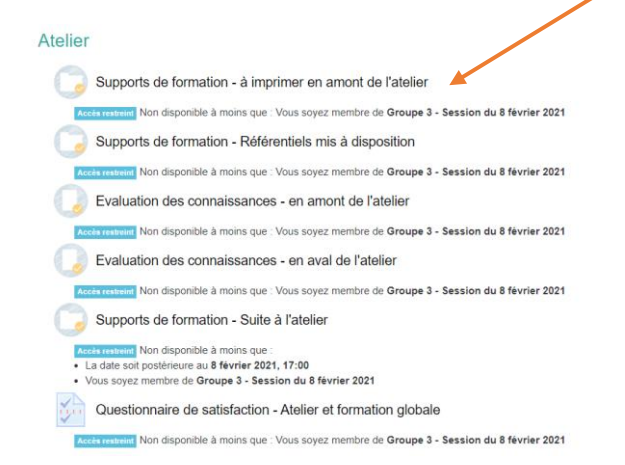

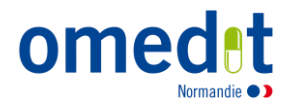

## **J'ai une question ?**

 J'ai une question sur le contenu du cours, ou je souhaite qu'un point soit abordé ou développé pendant la formation en présentiel ? Je peux m'adresser à l'équipe de l'OMéDIT Normandie : [ars](mailto:ars-normandie-omedit@ars.sante.fr)[normandie-omedit@ars.sante.fr](mailto:ars-normandie-omedit@ars.sante.fr) .

## **Déconnexion de la plateforme**

En haut à droite de la page, cliquer sur la flèche puis sur « Déconnexion ».

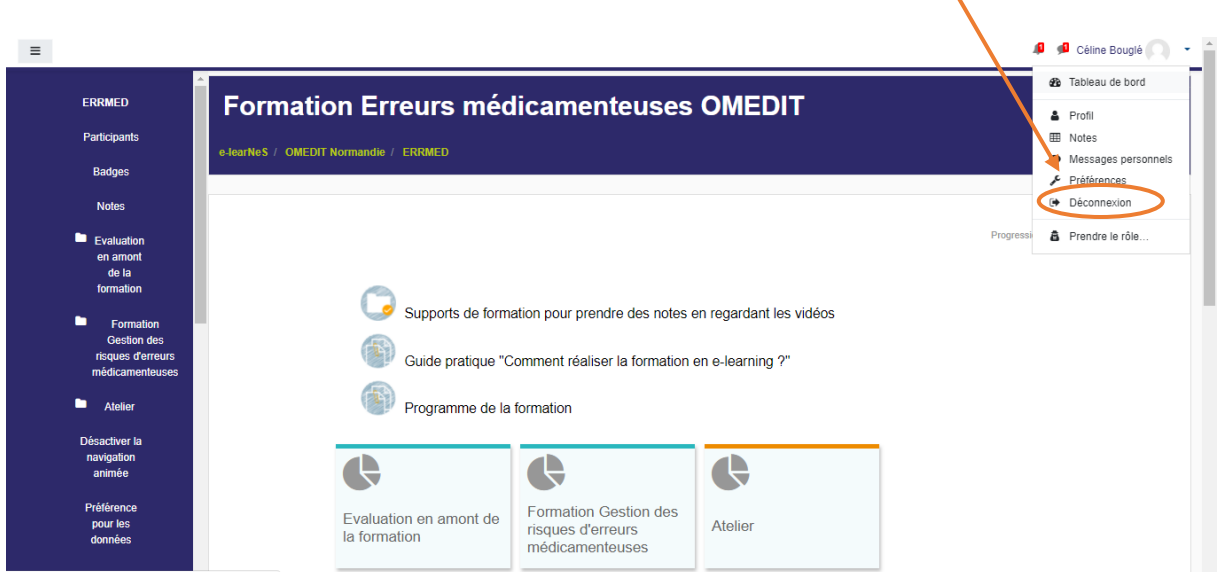

Bonne formation !